### **Migreren naar Hosted Exchange middels Outlook 2016**

Hieronder treft u een heldere maar simpele import procedure om uw e-mails, afspraken, contacten, notities en taken te importeren middels .pst in Outlook 2016.

### **Stap 1**

Importeren van .pst bestand in Outlook 2016. Klik op **bestand** linksboven in Outlook en kies voor **openen**, daarna **Importeren/exporteren**.

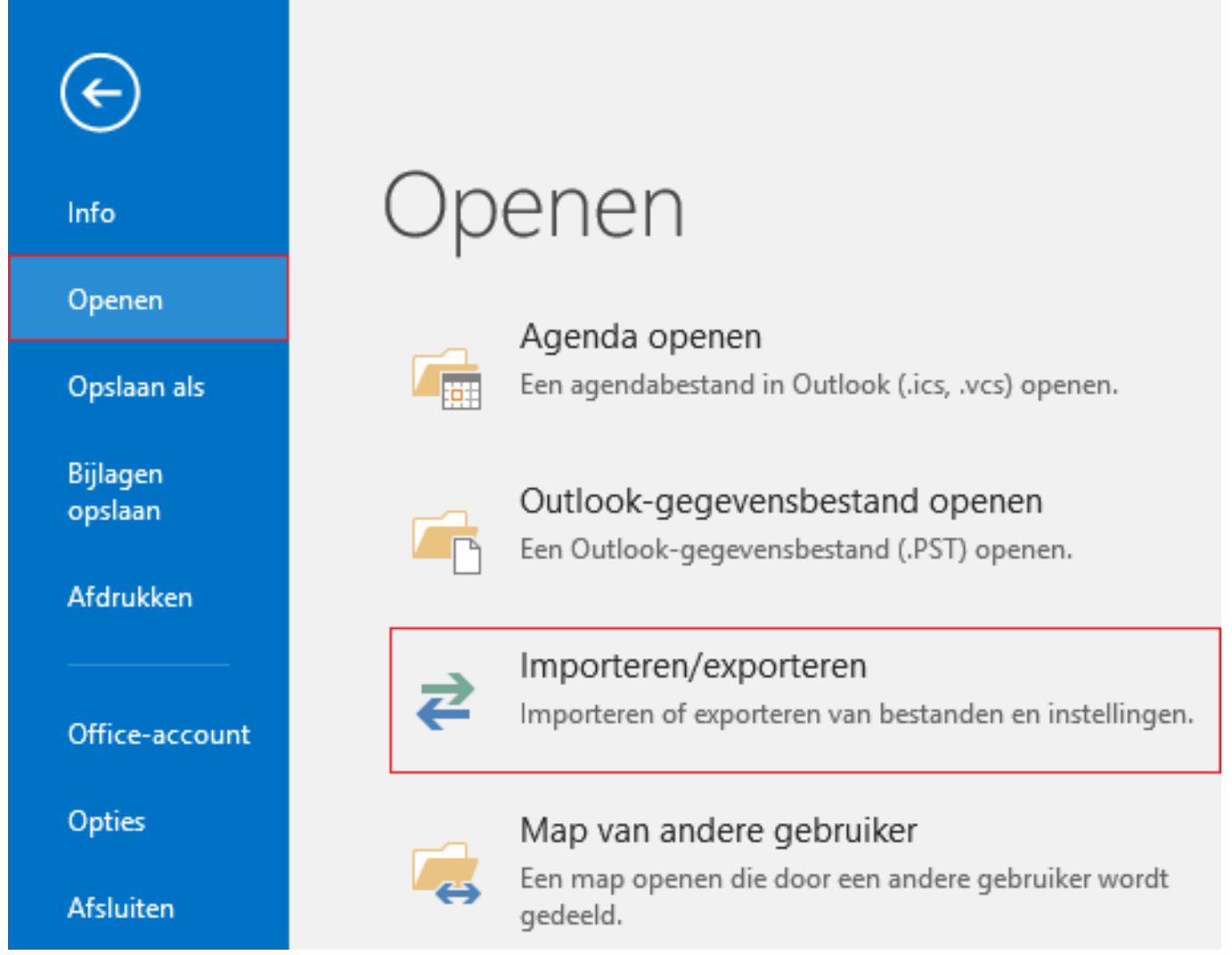

### **Stap 2**

Selecteer: **Gegevens uit een ander programma of bestand importeren**.

#### Wizard Importeren en exporteren

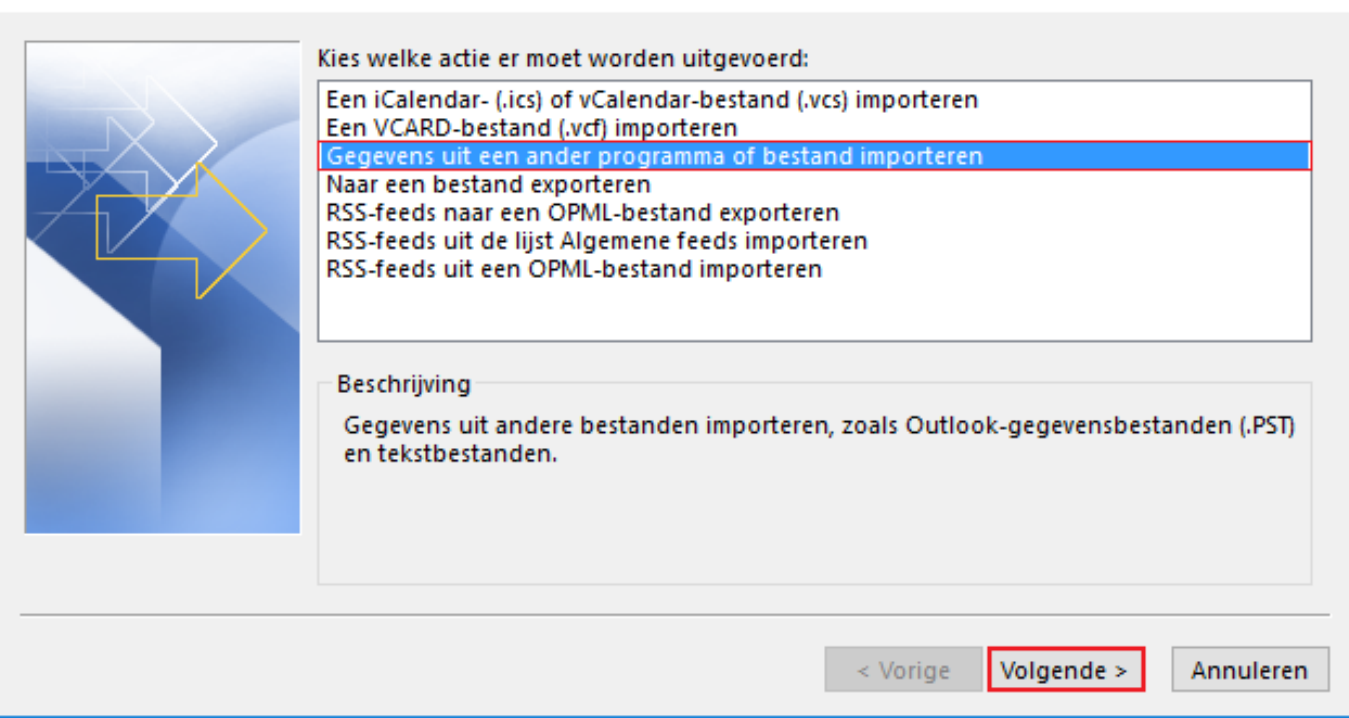

#### **Stap 3**

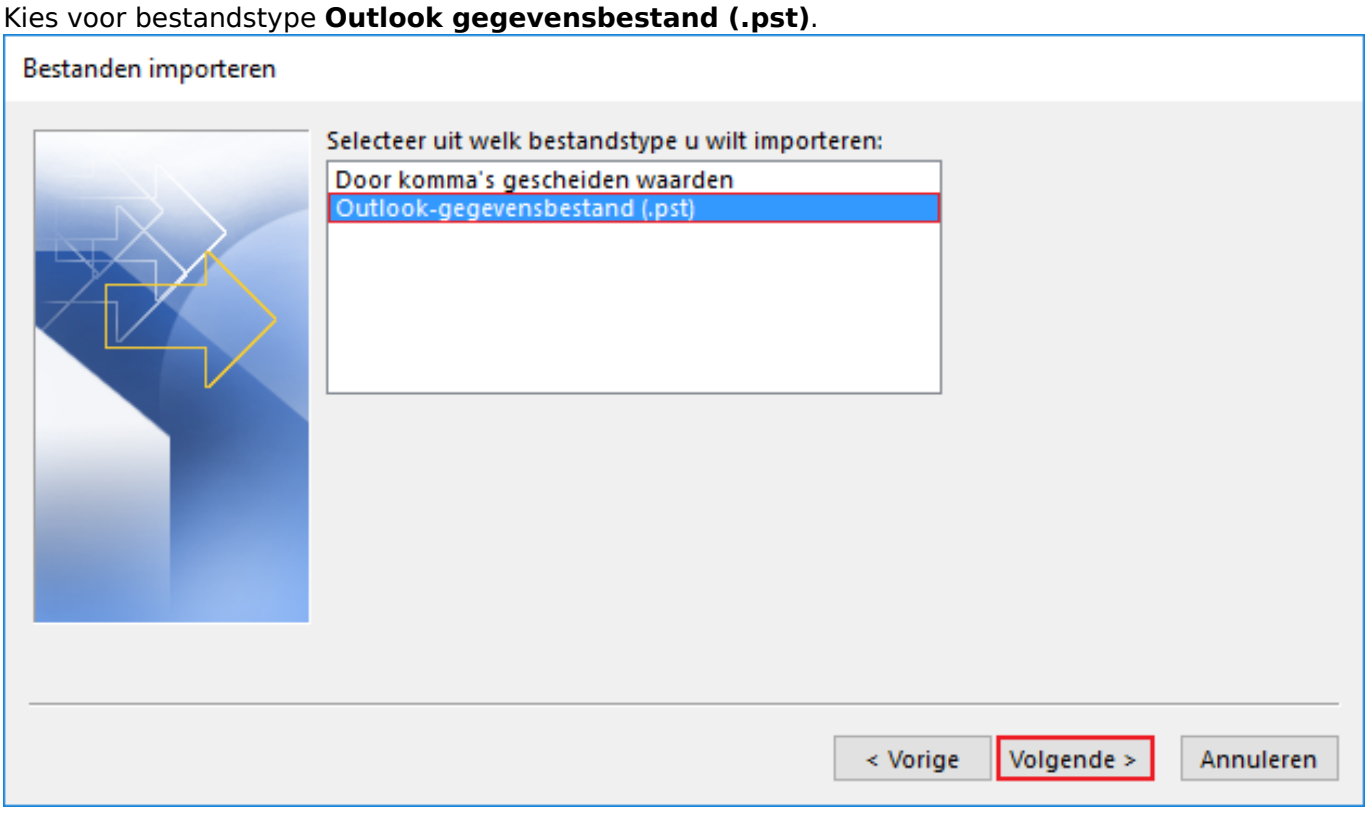

#### **Stap 4**

Blader naar de locatie van het .pst bestand en kies voor **Dubbele items niet importeren**.

Pagina 2 / 4 **© 2024 SecureOnline <helpdesk@secureonline.nl> | 04-05-2024 11:42** [URL: https://faq.secureonline.nl/index.php?action=faq&cat=135&id=674&artlang=nl](https://faq.secureonline.nl/index.php?action=faq&cat=135&id=674&artlang=nl)

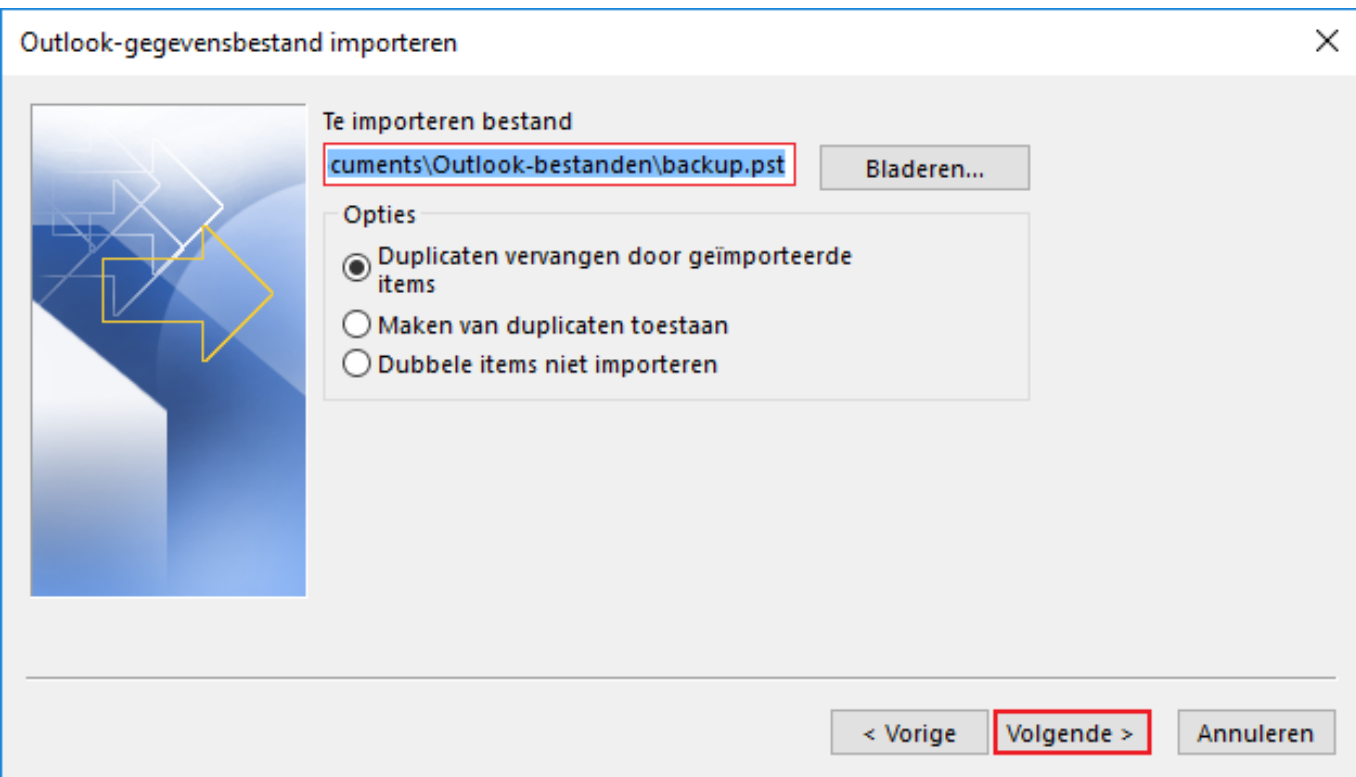

#### **Stap 5**

Selecteer de map waaruit u wilt importeren en vink als nodig aan **inclusief submappen** zodat u de hele pst. kunt importeren.

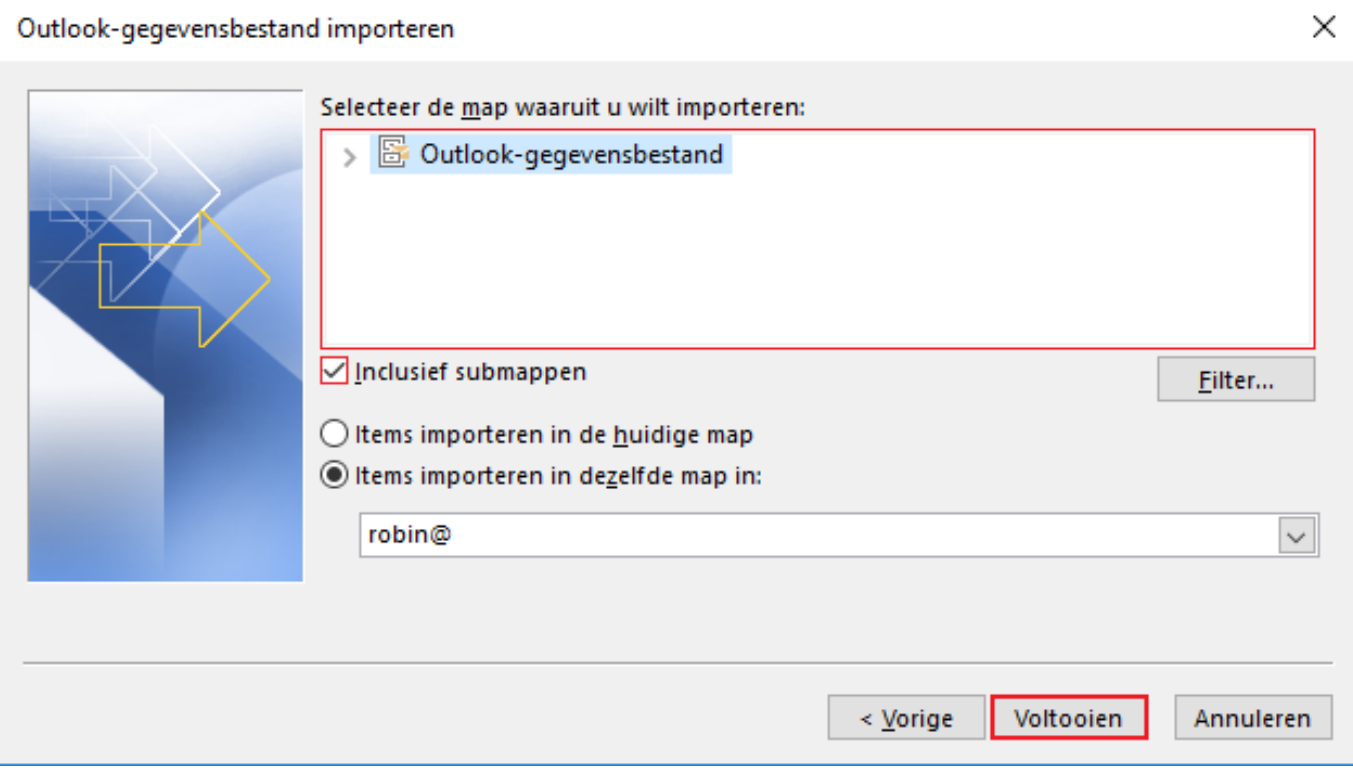

### Selecteer: **Items importeren in dezelfde map in.**

Klik vervolgens op voltooien.

Nu is de migratie voltooid en de gegevens zullen worden gesynchroniseerd met het Hosted Exchange platform.

> Pagina 3 / 4 **© 2024 SecureOnline <helpdesk@secureonline.nl> | 04-05-2024 11:42** [URL: https://faq.secureonline.nl/index.php?action=faq&cat=135&id=674&artlang=nl](https://faq.secureonline.nl/index.php?action=faq&cat=135&id=674&artlang=nl)

Unieke FAQ ID: #1676 Auteur: Helpdesk Laatst bijgewerkt:2017-03-21 14:07

> Pagina 4 / 4 **© 2024 SecureOnline <helpdesk@secureonline.nl> | 04-05-2024 11:42** [URL: https://faq.secureonline.nl/index.php?action=faq&cat=135&id=674&artlang=nl](https://faq.secureonline.nl/index.php?action=faq&cat=135&id=674&artlang=nl)